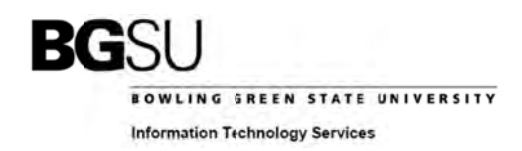

# Using the BGSU Fax Server to Send a Fax

The BGSU Fax Server converts an email message to a PDF document and faxes it to the intended recipient. This server is available for use by BGSU employees holding a valid BGSU email account. Any email client supported by BGSU's email system can be used to send, including Outlook, Outlook Web Access, and Entourage.

# **Fax Document Format**

The generated fax document contains the following components:

- 1. Header containing sender name, date, number of pages and subject,
- 2. Text contained in body of email message,
- 3. All attachments, in the order that they were attached to the email.

## **Supported Attachment Types**

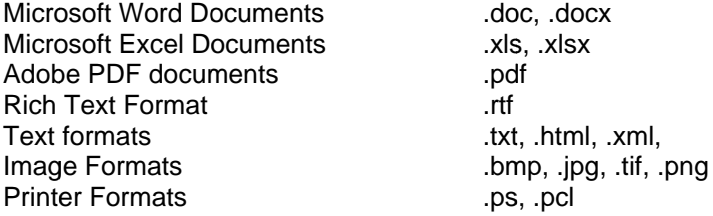

#### **Recipient Email Address Format**

When sending email to the fax server, the "To:" line must be properly formatted in order for the fax server to receive the email and direct the fax to the proper recipient. The "To:" line formats are as follows:

Recipient\_Name/FaxNumber@fax.bgsu.edu (includes Recipient Name) FaxNumber@fax.bgsu.edu (does not include Recipient Name)

There are three key parts to building the proper email address.

#### **Recipient Name**

This component of the email address can be used to specify a name in the "To:" line of the fax message header. It is an optional field. Since the Recipient Name is passed as part of the email address, its format must comply with email addressing standards. In general, this means it should contain only numbers and letters, and it must not contain any spaces. An underscore character '\_' will be translated to a space by the fax server. For example, Freddie\_Falcon would be entered into the Recipient\_Name part of the address to maintain the space. You could also add the recipient's name in the subject line or in the message body of the email instead of specifying it in the "To:" line.

## FaxNumber

This component of the email address contains the fax number for the recipient of the fax message. The format for the fax number is the same as you would dial from a BGSU on campus phone. For instance:

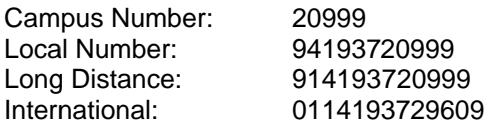

## @fax.bgsu.edu

This component of the email address tells the BGSU email system to deliver the message to the BGSU Fax Server. This section of the email address must remain the same for all faxes.

Bowling Green, Ohio 43403 419-372-0999

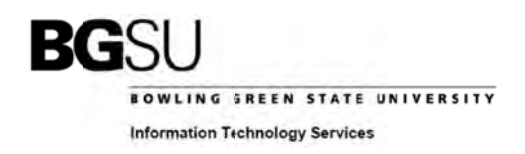

Once you send a fax, a confirmation is sent to your email account, which includes success or failure in delivering the fax and a copy of the message that was sent.

# **Example: Sending an Email to BGSU Fax from Outlook**

This fax is to be sent to the Technology Support Center fax number for Freddie Falcon. A Microsoft Word document is included in the fax.

1. Open Microsoft Outlook, and complete the "To:" address, Subject and Attachment fields. Click on 'Send' to deliver the email.

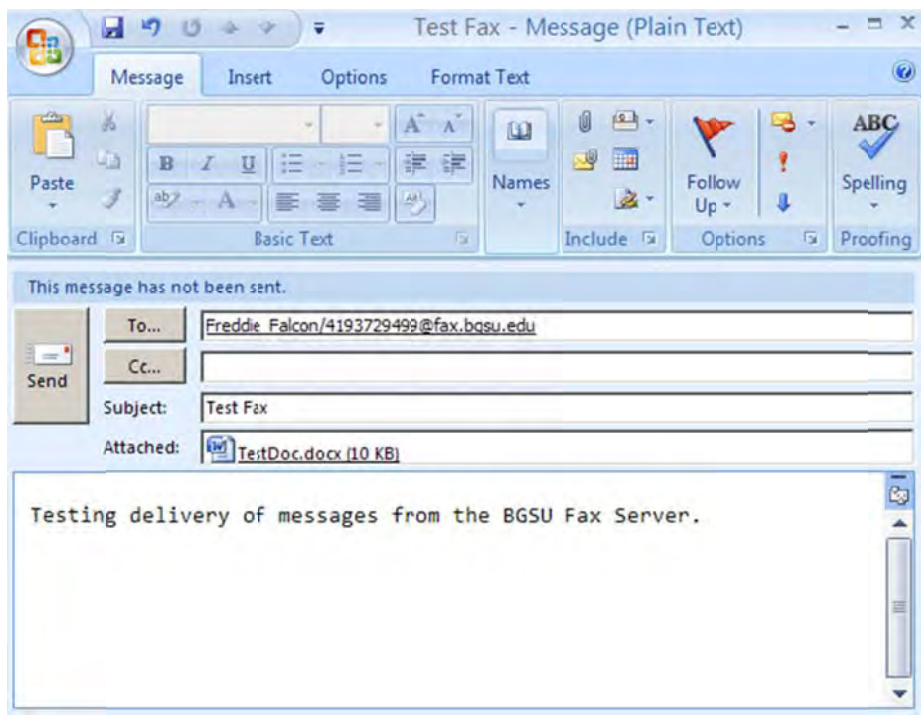

Image 1. Properly addressed email message

2. Check for delivery confirmation. Your account will receive an email from bgsufax@bgsu.edu. Review the contents of the email to determine delivery success or failure of the fax.

Note: Based on the size of attachments you send and the load on the fax server, there could be a delay of several minutes before you receive a confirmation. Do not resend the message if you do not get an immediate confirmation. If you do, then duplicate faxes will be sent to the recipient. You will always receive a confirmation message for an email sent to the BGSU Fax server.

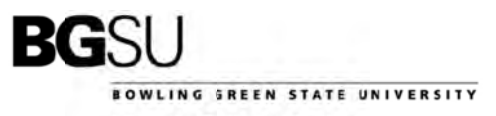

**Information Technology Services** 

#### Image 2: Email message containing receipt confirmation

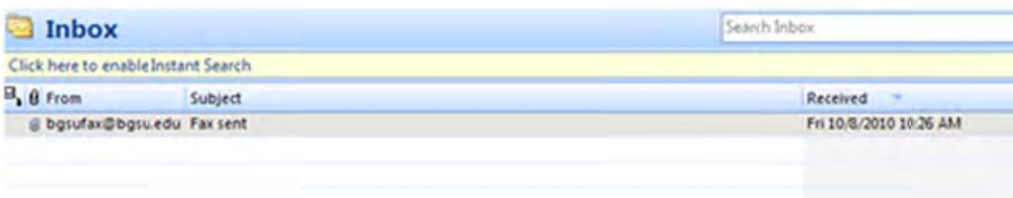

#### **Fax sent**

bgsufax@bgsuedu Sent: Fri 10/8/2010 10:26 AM To:

Your fax was successfully sent to Freddie Polcon.

Fox number: 4193729499 Subject: Test Fax Status: [success]<br>Completed: 11:19:10 A.M., Thursday, October 14, 2010 Sent pages: tof 1<br>Duration: 0:00:16<br>Cost: 0<br>Account:<br>ID: "no cid" Received CSID: BGSU